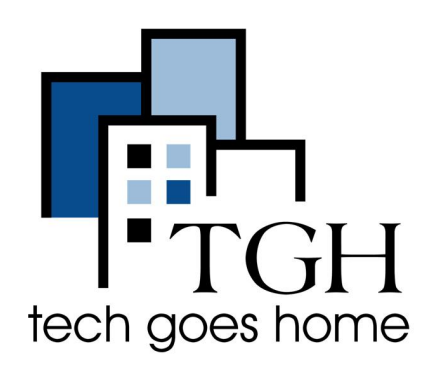

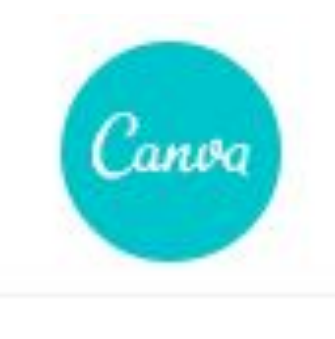

**[www.canva.com](http://www.canva.com)**

## **Canva, Usando Modelos Gratuitos**

**O Canva é uma plataforma de design gráfico, usada para criar gráficos de mídia social, apresentações, pôsteres, documentos e outros conteúdos visuais. O aplicativo inclui modelos para os usuários usarem. A plataforma é gratuita e oferece assinaturas pagas como Canva Pro e Canva for Enterprise para funcionalidades adicionais.**

## **Instruções**

- Existem várias maneiras de criar uma conta gratuita no Canva…
- Selecione a opção de sua preferência…

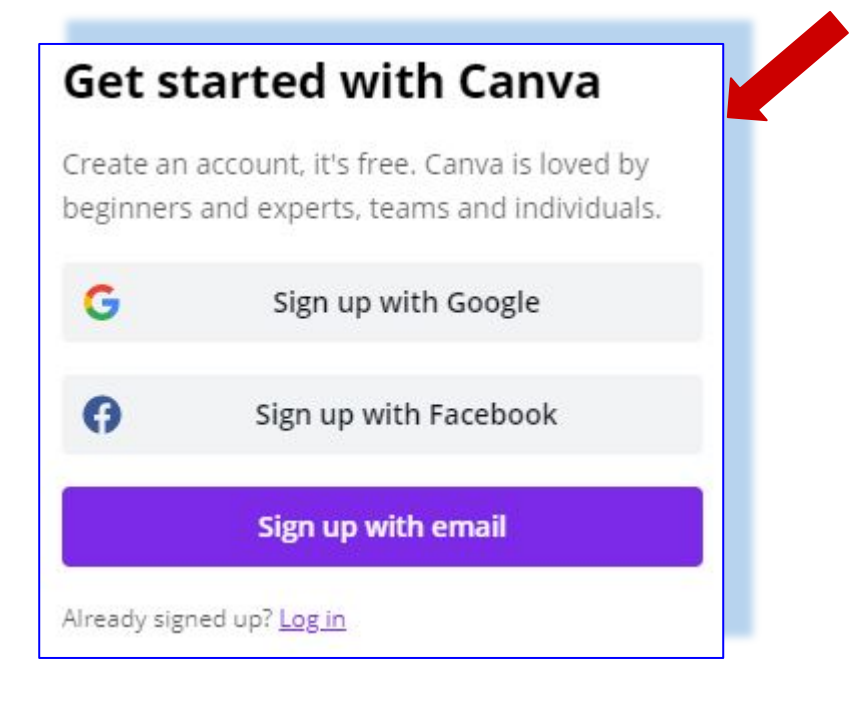

● Faça login e veja as opções de vários projetos para criar; existem milhares! Clique no vídeo -

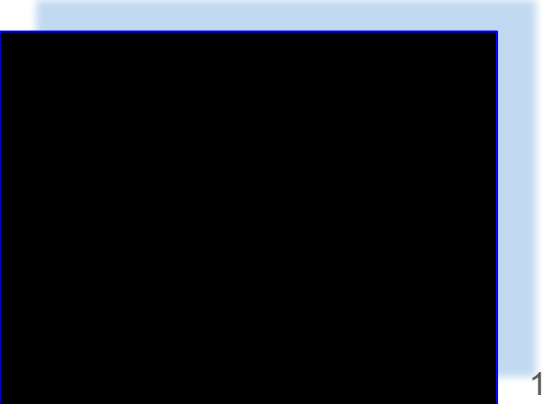

- Neste exemplo vamos criar um cartaz para a escola.
- Selecione a escola e clique no cartaz.

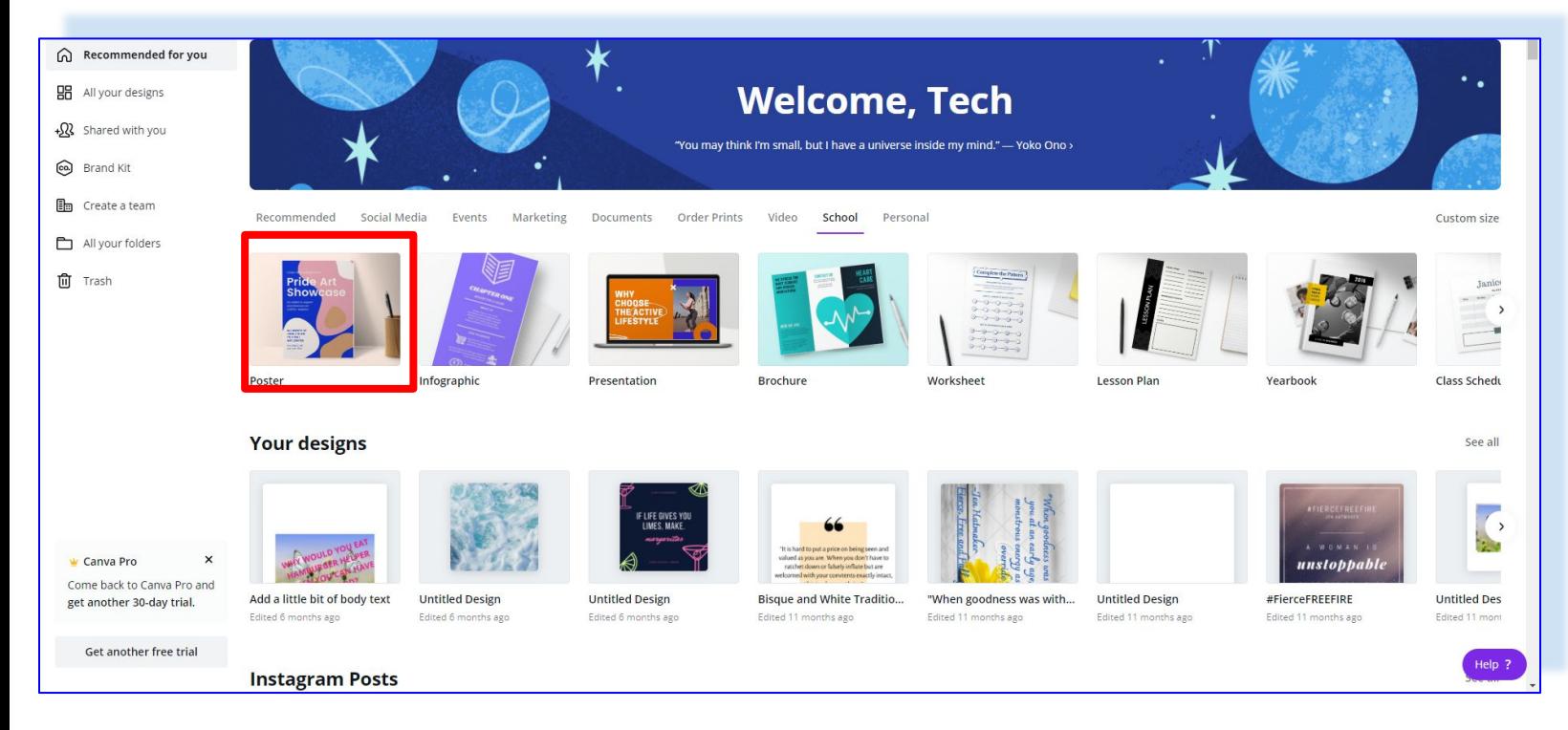

● Criaremos um panfleto escolar para um show de talentos usando um modelo gratuito existente.

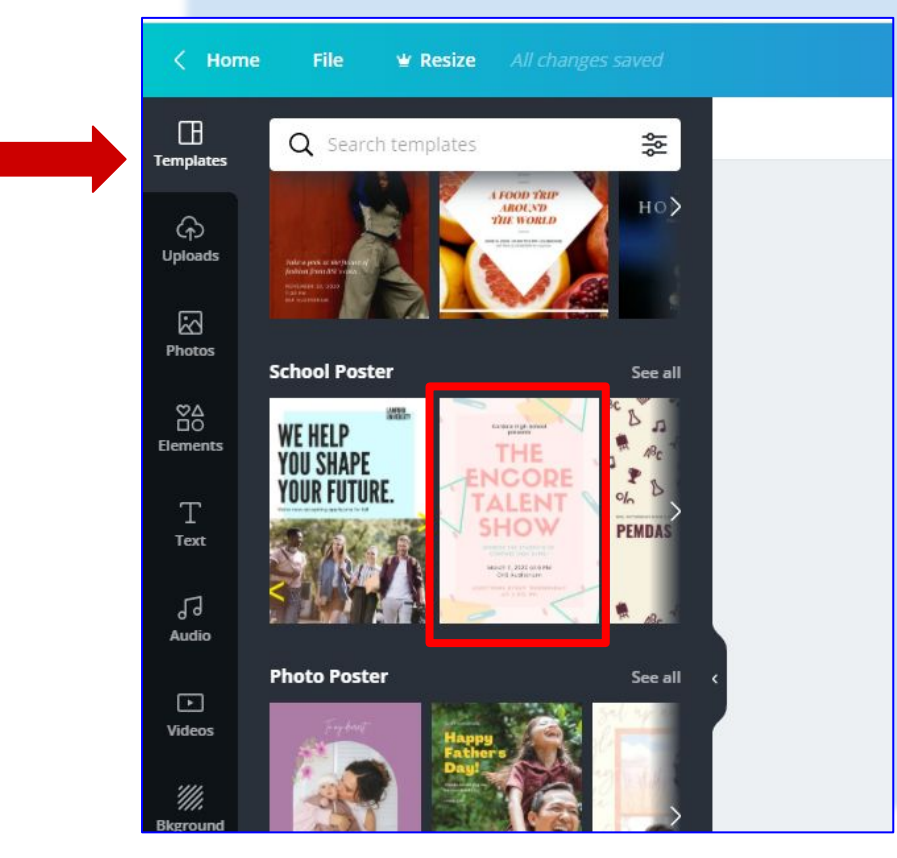

- Selecione **"Templates"** na barra de ferramentas do lado esquerdo.
- Em **School Poster** selecione o **"Talent show flyer"** ou um exemplo que você deseja editar.

Clique no modelo selecionado e revele a barra de ferramentas:

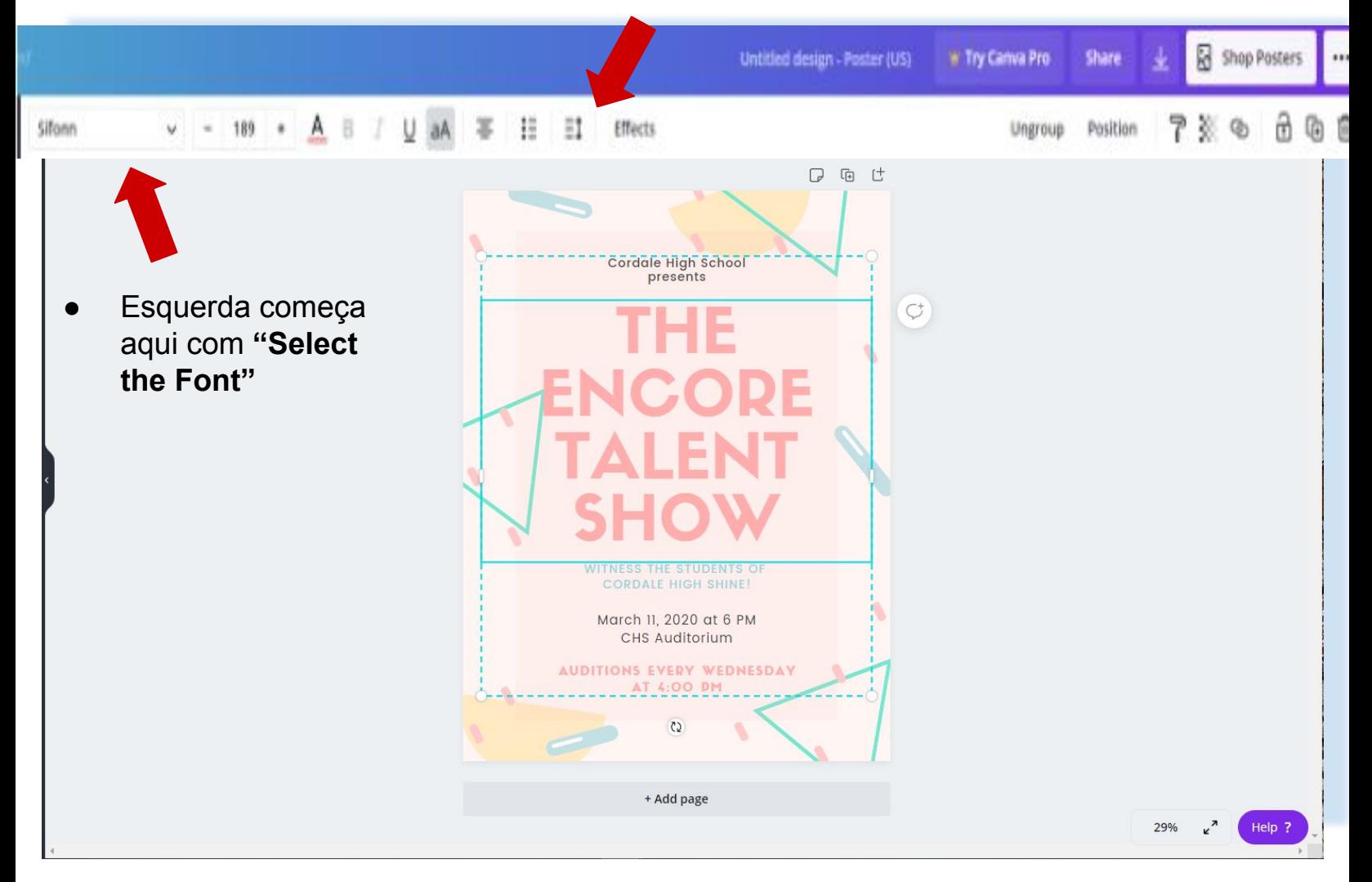

- Da esquerda para a direita, você tem a opção de:
	- Selecione a fonte
	- Aumentar, Diminuir, especificar o tamanho da fonte
	- Especifique a cor do texto
	- Alternar **Bold text**
	- Alternar *Italic text*
	- Alternar Underline text
	- Alternar All uppercase/mixed case
	- Opções de alinhamento: L justificado, centralizado, Bloco justificado, R justificado
	- Listar opções de formatação
	- Opções de espaçamento
	- Efeitos de formatação de texto

Usando o modelo de show de talentos, vamos

- Atualize os detalhes do show de talentos: nome do evento, data, detalhes
- Também vamos adicionar uma imagem

Clique na imagem onde são exibidas as informações do ensino médio. Isso destaca o texto para edição.

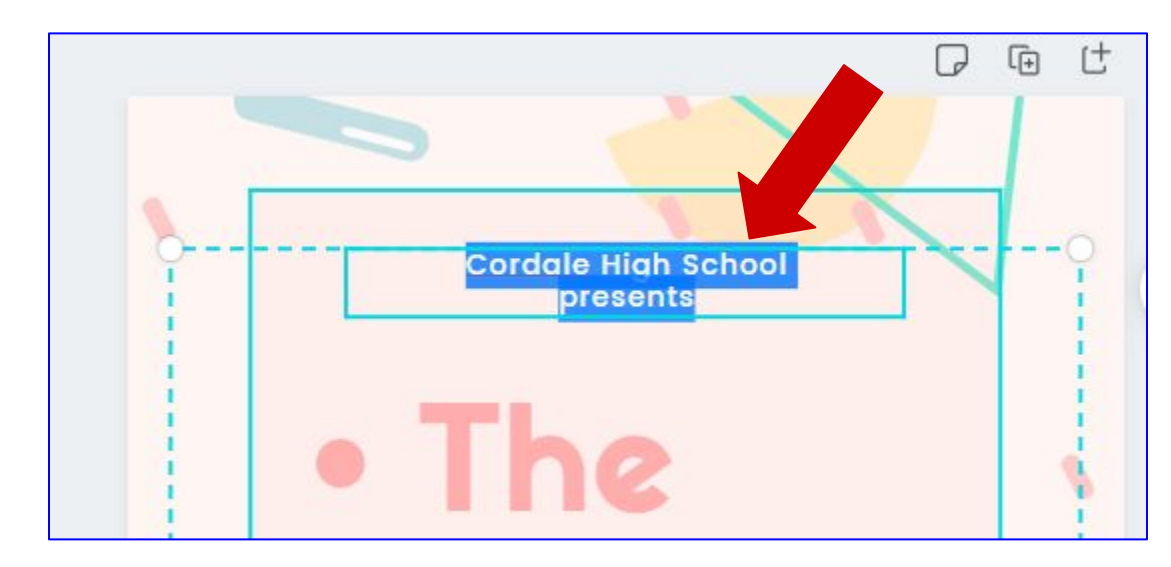

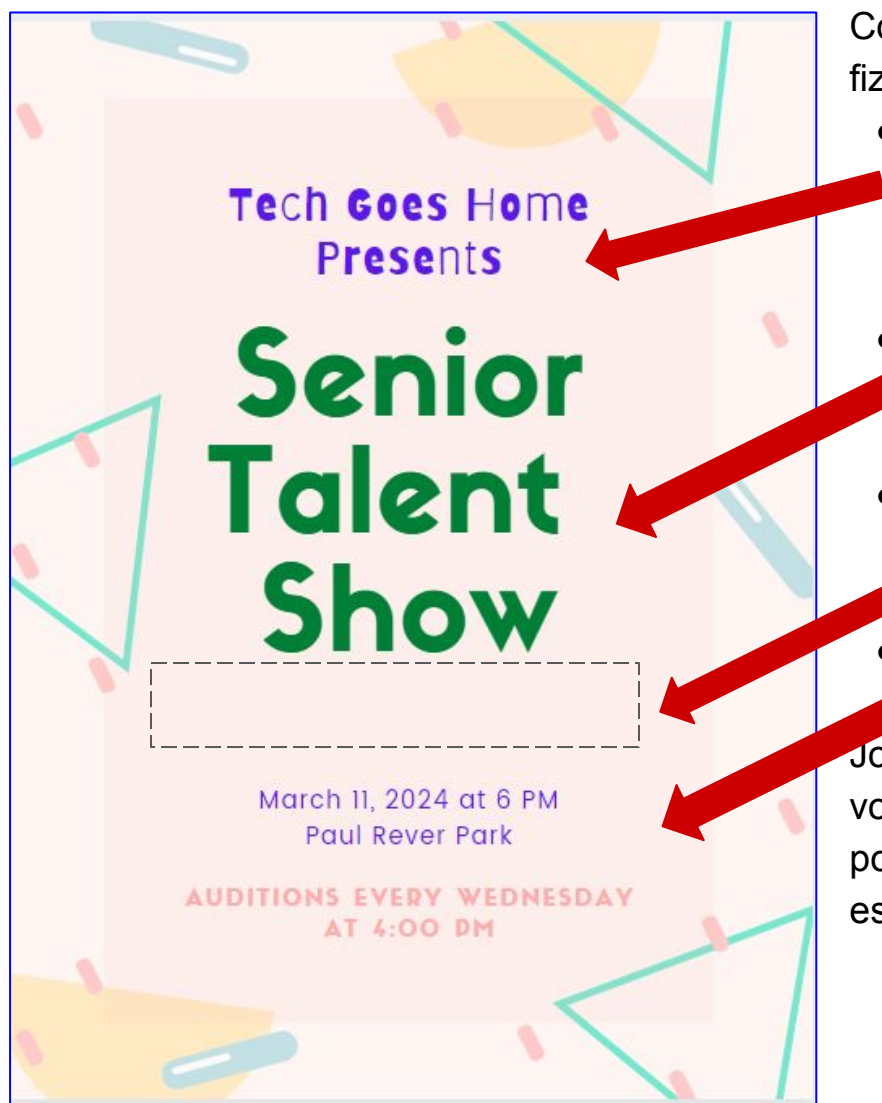

Como você pode ver na foto a esquerda, fiz várias alterações:

- Mudou a fonte para Barriecito com um tamanho de 74.2 e a cor para roxo e atualizou as informações do grupo para indicar **Tech Goes Home**
- Mudou o título do evento, removeu
- os marcadores e centralizou o texto e mudou a cor da fonte
- Retirei um bloco de texto que estava abaixo porque é aqui que vou colocar uma foto (grátis)
- Hora, data e local foram atualizados e alterados para roxo.

Jogue com as várias opções e veja o que você pode criar. Se você cometer um erro, pode selecionar desfazer no canto superior esquerdo da tela:

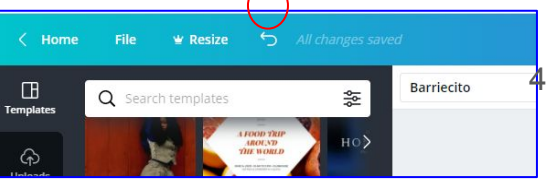

Agora vamos procurar no banco de fotos uma imagem apropriada para adicionar ao flyer.

- Clique nas fotos na barra de ferramentas do lado esquerdo
- Insira uma descrição na caixa de pesquisa. Estou usando "music"

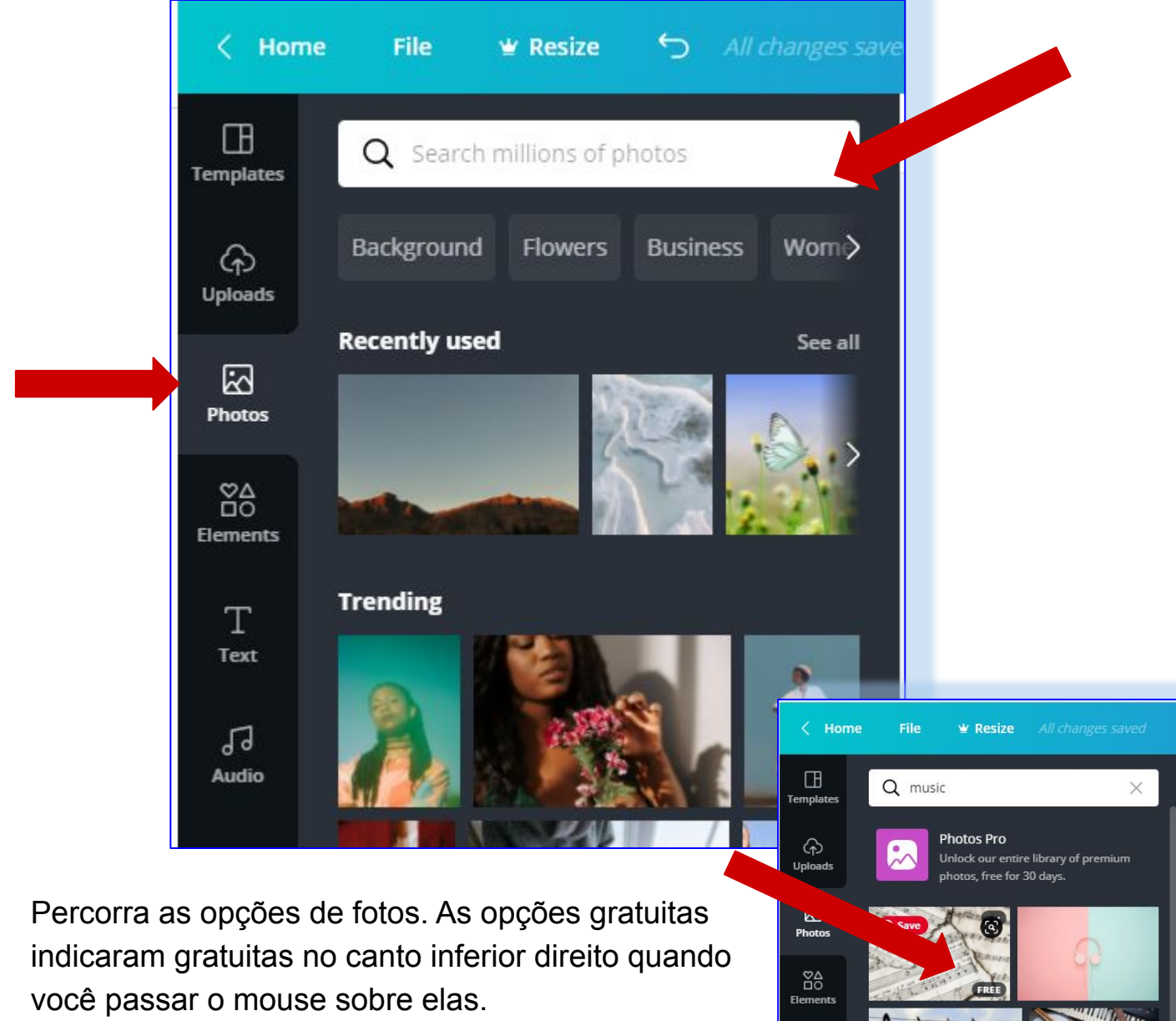

- Clique no seu folheto
- Depois, clique na foto que deseja usar

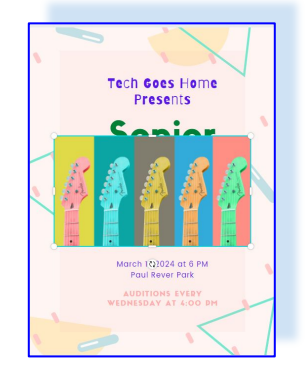

A imagem precisa ser redimensionada e posicionada, use o mouse para selecionar as bordas a serem redimensionadas.

 $\mathbf T$ **Text** 

Com o tamanho adequado, clique na imagem e arraste-a para o local desejado.

Eu redimensionei e coloquei minha imagem de estoque no flyer:

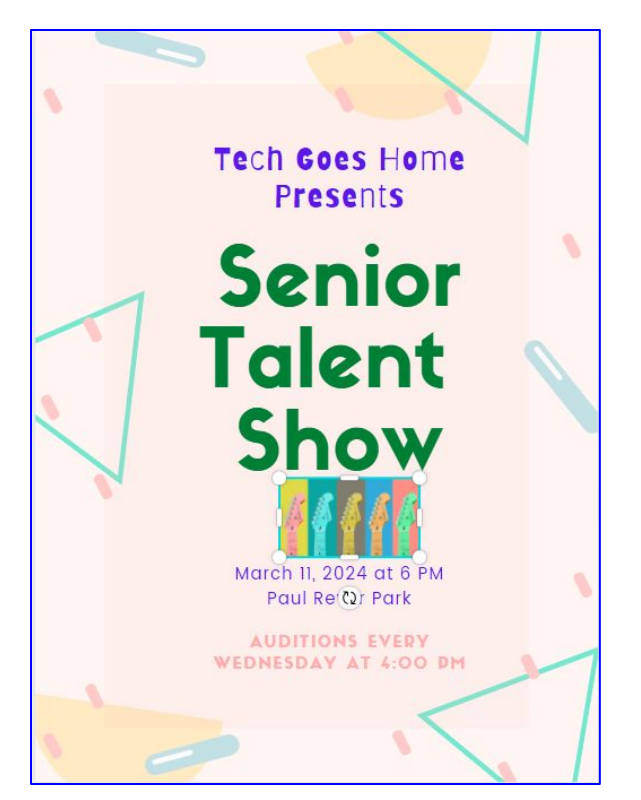

Agora você está pronto para salvar seu trabalho…

- Selecione a opção **"File"** na barra de ferramentas superior
- Canva oferece a opção de **"Save to a Folder"**  dentro do Canva
- E para **"Download a copy"**
- Provavelmente é mais fácil baixar uma cópia para sua máquina.

Clique **"Download"**...

O menu Download aparece no canto superior direito.

Você tem duas opções…

- O PDF e uma boa opção se você planeja enviar por e-mail ou imprimir
- JPG e PNG sao ambos formatos de arquivo de imagem com tamanhos diferentes

## **Vamos salvar como JPG, às vezes chamado de "JPEG"** 6

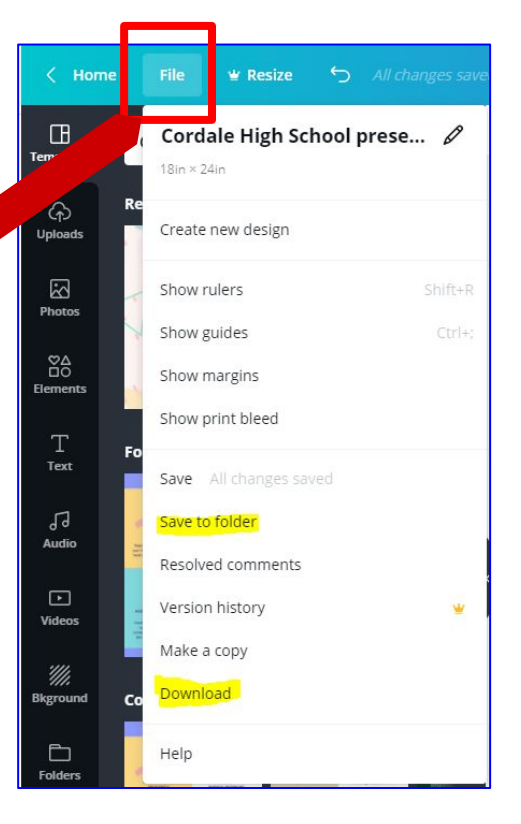

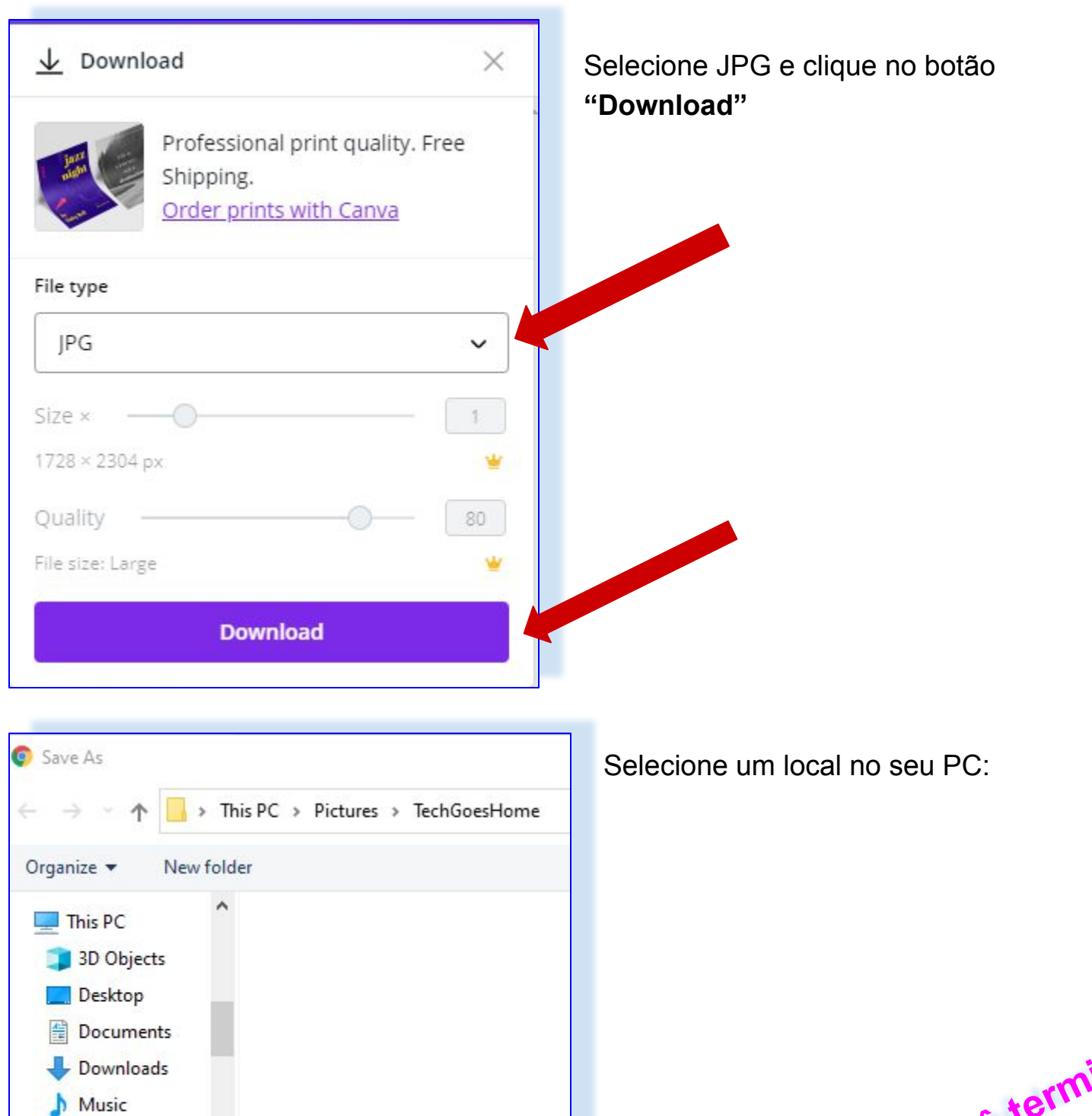

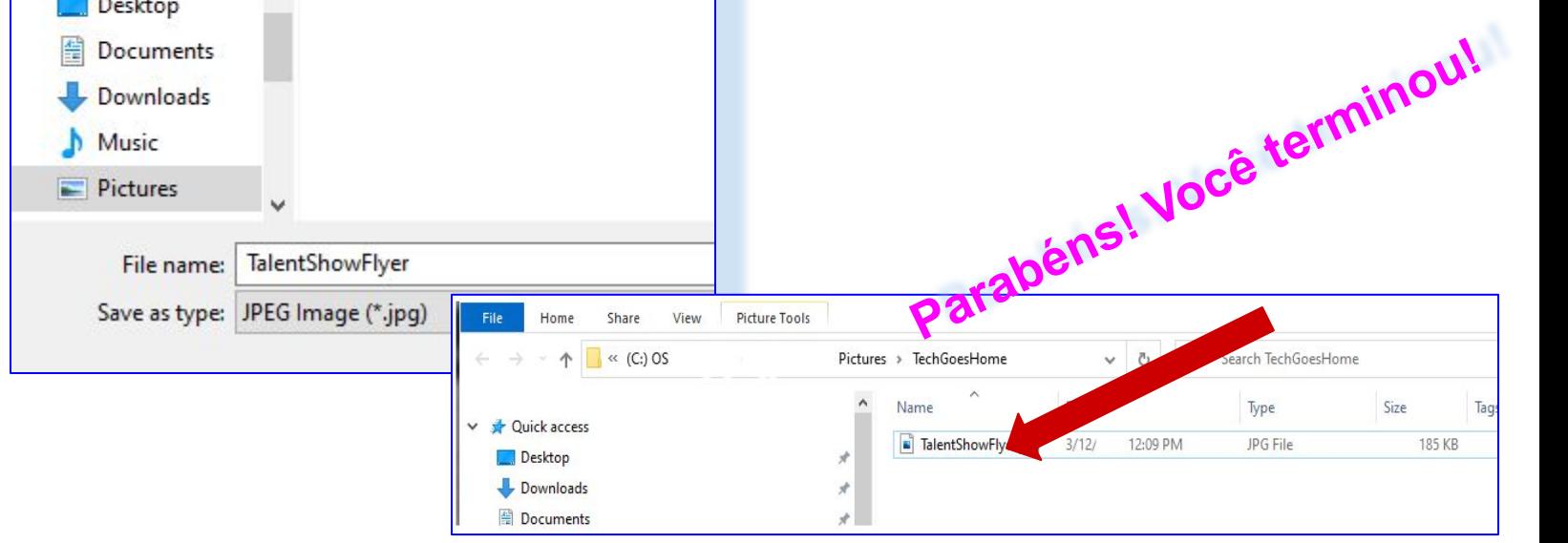